#### THOMSON REUTERS **CHECKPOINT**

# Utilización del solver en el análisis de capital de trabajo Tapia, Gustavo Aire, Carlos

#### Aplicaciones con solver

Una de las herramientas con que cuenta el Excel es el solver, que sirve para crear modelos al poderse, diseñar, construir y resolver problemas de optimización. Es una poderosa herramienta para la optimización y asignación eficiente de los recursos escasos (tierra, tiempo, trabajo, capital, materias primas y capacidad gerencial), a través de esta herramienta se puede conocer el mejor uso de los recursos de tal manera que se cumplan las metas planteadas, como son la maximización de los rendimientos y la minimización de los costos y gastos. La aplicación principal en la optimización es en la parte de la programación lineal, no lineal y en la programación binaria. Este software cuenta con unas opciones donde es posible condicionar el modelo para que cumpla las exigencias de este de una forma más eficiente.

#### Opciones de solver

Tiempo máximo: Limita el tiempo que tarda el proceso de solución. Puede introducirse un valor de hasta 32.367, pero el valor predeterminado 100 (segundos) es adecuado para la mayor parte de los problemas.

Iteraciones: Limita el tiempo que tarda el proceso de solución, limitando el número de cálculos provisionales. Aunque puede introducirse un valor de hasta 32767, el valor predeterminado 100 es adecuado para la mayor parte de los problemas pequeños.

Precisión: Controla la precisión de las soluciones utilizando el número que se introduce para averiguar si el valor de una restricción cumple un objetivo o satisface un límite inferior o superior. Debe indicarse la precisión mediante una fracción entre 0 (cero) y 1. Cuantos más decimales tenga el número que se introduzca, mayor será la precisión; por ejemplo, 0,0001 indica una precisión mayor que 0,01. Cuanto mayor sea la precisión, más tiempo se tardará en encontrar una solución.

Tolerancia: El porcentaje mediante el cual la celda objetivo de una solución satisface las restricciones externas puede diferir del valor óptimo verdadero y todavía considerarse aceptable. Esta opción sólo se aplica a los problemas que tengan restricciones enteras. Una tolerancia mayor tiende a acelerar el proceso de solución.

Convergencia: Si el valor del cambio relativo en la celda objetivo es menor que el número introducido en el cuadro Convergencia para las últimas cinco iteraciones, Solver se detendrá. La convergencia se aplica únicamente a los problemas no lineales y debe indicarse mediante una fracción entre 0 (cero) y 1. Cuantos más decimales tenga el número que se introduzca, menor será la convergencia; por ejemplo, 0,0001 indica un cambio relativo menor que 0,01. Cuanto menor sea el valor de convergencia, más tiempo se tardará en encontrar una solución.

Adoptar modelo lineal: Se emplea cuando todas las relaciones en el modelo son lineales y se desea resolver un problema de optimización o una aproximación lineal a un problema no lineal.

Mostrar resultado de iteraciones: El programa temporalmente los resultados de cada iteración. Esta opción es válida sólo en modelos no lineales.

Usar escala automática: Se emplea cuando haya grandes diferencias de magnitud entre las entradas y los resultados; por ejemplo, cuando se maximiza el porcentaje de beneficios basándose en una inversión de medio millón de dólares.

Adoptar no-negativo: Hace que Solver suponga un límite de 0 (cero) para todas las celdas ajustables en las que no se haya definido un límite inferior en el cuadro Restricción del cuadro de diálogo Agregar restricción.

Cargar modelo: Muestra el cuadro de diálogo Cargar modelo, donde puede especificarse la referencia del modelo que desee cargar.

Guardar modelo: Muestra el cuadro de diálogo Guardar modelo, donde puede especificar la ubicación en que desee guardar el modelo. Úselo únicamente cuando desee guardar más de un modelo con una hoja de cálculo; el primer modelo se guardará de forma automática.

### Resultados del solver

Muestra un mensaje de finalización y los valores resultantes más próximos a la solución que se desee.

-Conservar la solución

-Restaurar valores originales.

Informes: Genera el tipo de informe que especifique y lo coloca en una hoja independiente del libro. Elija un tipo de informe y, a continuación, haga clic en Aceptar.

Respuesta: Muestra una lista con la celda objetivo y las celdas ajustables con sus valores originales y sus valores finales, las restricciones y la información acerca de éstas.

Sensibilidad: Proporciona información acerca de la sensibilidad de la solución a que se realicen pequeños cambios en la fórmula definida en el cuadro Definir celda objetivo del cuadro de diálogo Parámetros de Solver o de las restricciones. No se genera este informe para los modelos que tengan restricciones enteras. En modelos no lineales, el informe facilita los valores para las gradientes y los multiplicadores de Lagrange. En los modelos lineales, el informe incluye costos reducidos, otros precios, coeficiente de objetivos (con aumentos y disminuciones permitidos) y rangos de restricciones hacia la derecha.

Límites: Muestra una lista con la celda objetivo y las celdas ajustables con sus valores correspondientes, los límites inferior y superior, así como los valores del objetivo. No se genera este informe para los modelos que tengan restricciones enteras. El límite inferior es el valor mínimo que puede tomar la celda ajustable mientras se mantienen todas las demás celdas ajustables fijas y se continúa satisfaciendo las restricciones. El límite superior es el valor máximo.

Guardar escenario: Abre el cuadro de diálogo Guardar escenario, donde puede guardar los valores de celda para su uso con el Administrador de escenarios de Microsoft Office Excel

## Diseño del modelo

Para la utilización del software se debe diseñar un modelo del problema a resolver en la hoja de cálculo. Donde se especifique todos los parámetros necesarios para obtener una solución optima. Dicho modelo se presenta a continuación.

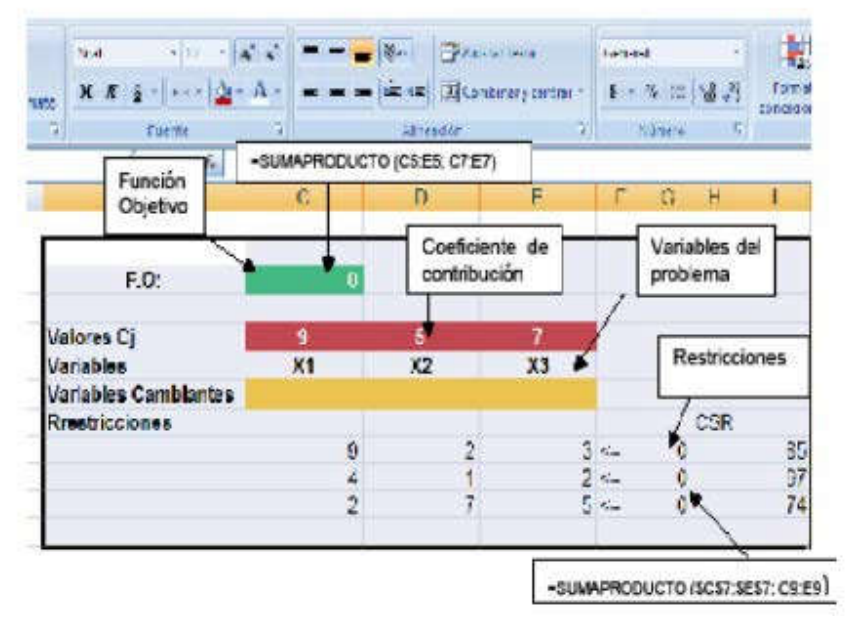

El anterior modelo que se debe plantear en la hoja de Excel es el que se debe llevar al solver para ser solucionado. Una vez se tiene el modelo se procede a abrir el solver:

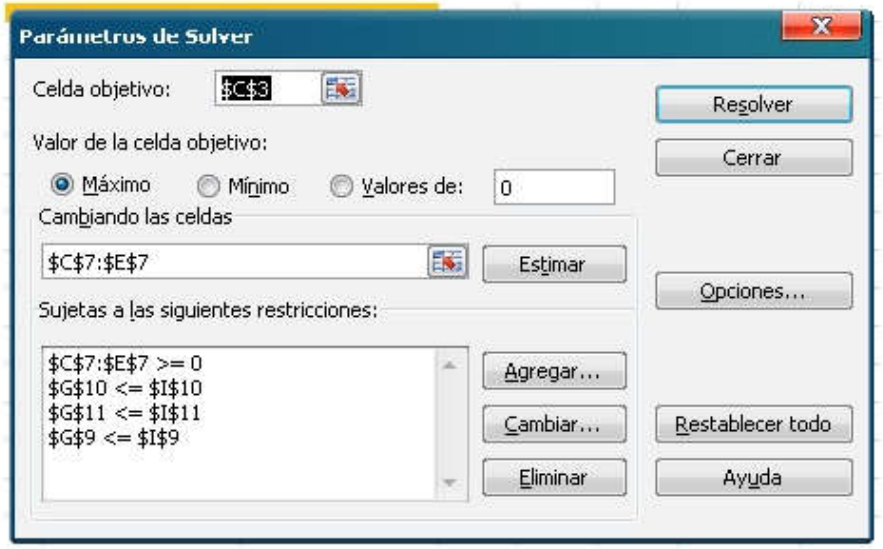

Luego se definen los parámetros del solver como se detalla en el grafico; de acuerdo al diseño elaborado en la hoja de cálculo. Donde la función a optimizar puede ser del tipo maximizar ó minimizar y su fórmula es la sumaproducto de la fila de los coeficientes de contribución multiplicado por la fila de las variables cambiante. En las restricciones se agrega cada una de las restricciones definidas en el modelo como aparece en el grafico y se agrega la restricción de no negatividad para que los valores obtenidos sean positivos y se obtengan valores negativos característica de estos modelos de programación lineal. Luego que se tiene definidos los parámetros procedemos a resolver el modelo por medio del solver obteniéndose el siguiente resultado:

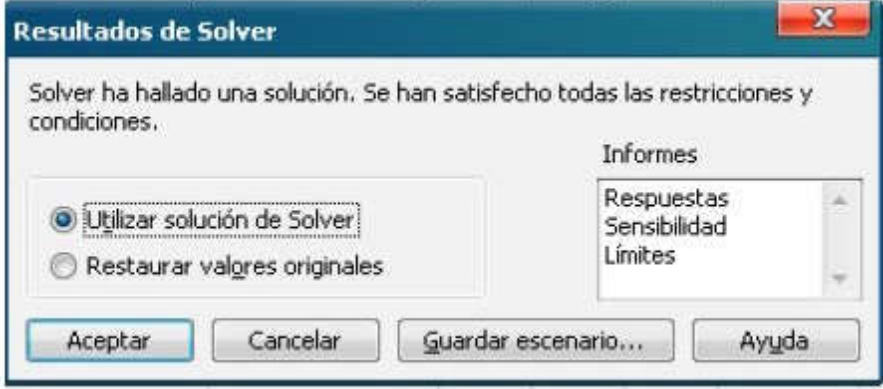

Al darle resolver sale el anterior grafico donde se detalla; primero que el solver a encontrado una solución al problema satisfaciendo todas las condiciones del modelo planteado, si no hubiese resultado favorable habría sacado un mensaje de que el diseño del problema no tenia solución y habría que ajustarlo. Segundo al tener solución presenta la opción de utilizar la solución ó volver al planteamiento inicial. Tercero, si utilizamos la solución se presentan tres informes respuestas, sensibilidad y limites. Los resultados de aplicar el solver son:

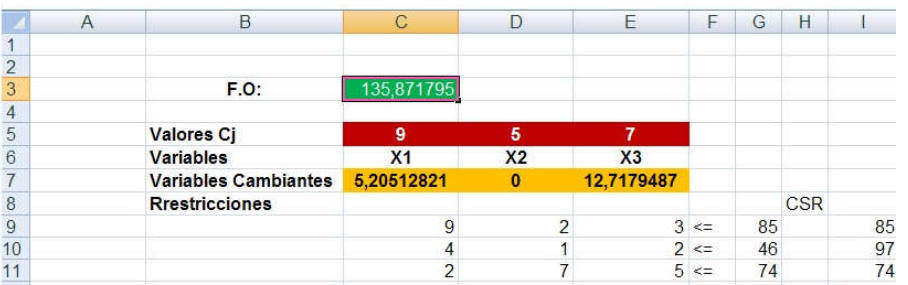

Donde la función objetivo su valor máximo optimo fue de \$135.87 y los valores de las variables para lograr esta solución fue de X1 = 5.2051 y X2 = 0; X3 = 12.7179 unidades del producto que se esté analizando en la solución, en cuanto a las restricciones tenemos que en la utilización de los recursos se obtuvieron los siguientes resultados; del recurso b1 = 85 se utilizaron todos los disponibles en el proceso de producción del recurso b2 = 97 tan solo se utilizaron 46 existiendo un excedente de 51 unidades de ese recurso que la empresas lo podrá utilizar en cualquier otro proceso. En cuanto al recurso b3 = 74 se utilizo

todo lo disponible por la empresa para el proceso de producción.

En cuanto a los informes analizaremos primero el de resultados

 $\begin{array}{c|c|c|c|c|c} \hline \quad & \quad & \quad & \quad & \quad & \quad \\ \hline \quad & \quad & \quad & \quad & \quad & \quad & \quad \\ \hline \end{array}$  $B$ E  $\ddot{C}$ D Hoja de cálculo: [Libro2]Hoja1

Informe creado: 27/02/2011 08:10:45 a.m.

Celda objetivo (Máximo)

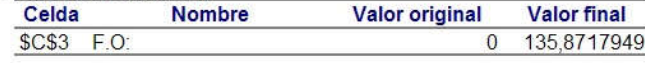

Celdas cambiantes

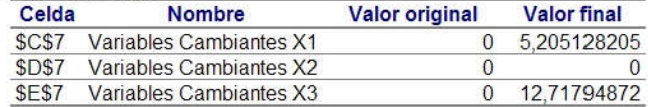

Restricciones

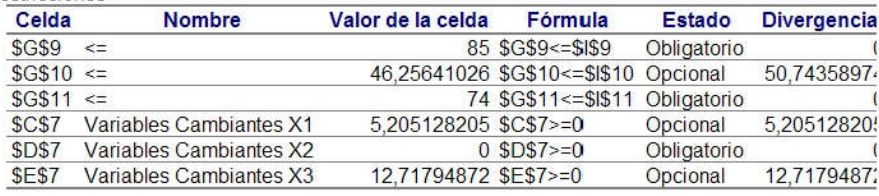

El valor de la función objetivo es de \$135.87 aparece valor original de cero cuando se partió de un vértice inicial, y se llego a un valor final de \$135.87, y en las celdas cambiantes para X1=5.205 y X2=12.7179 que se interpreta según problema pueden ser unidades a producir u otro tipo de producto.

En cuanto a las restricciones tenemos que el recurso b1=85 en el Excel 2007 saca un mensaje en estado de obligatorio significa ello que este recurso es indispensable para la solución obtenida; en el caso del Excel 2010 se tiene que el mensaje estado es vinculante significa lo mismo que se explico para la anterior versión del Excel.

Explica ello como se utilizaran los recursos durante la ejecución del proceso, implica que habrá necesidad de ajustar los recursos b2 porque estos hay un excedente de 50.7443 unidades. En cuanto a los valores del coeficiente de contribución de la función objetivo estos no permiten variación a lo establecido para los productos X1 y X3 pero para el producto X2 se puede reducir hasta cero, teniendo en cuenta que este no es demandado por los consumidores. En cuanto al análisis de sensibilidad tenemos:

# Microsoft Excel 12.0 Informe de sensibilidad Hoja de cálculo: [Libro2]Hoja1 Informe creado: 27/02/2011 08:10:45 a.m.

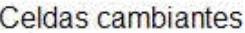

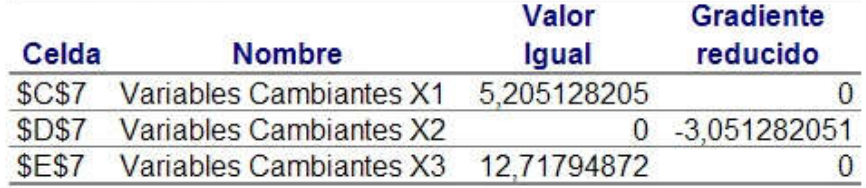

#### **Restricciones**

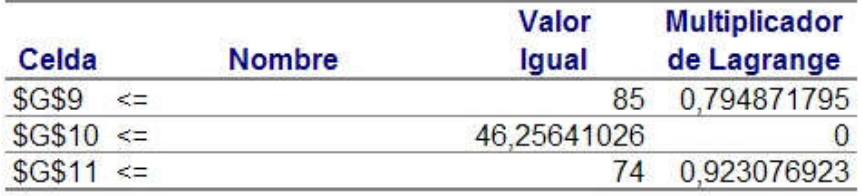

Se tiene los siguientes resultados como análisis de sensibilidad. Donde el valor del coeficiente de contribución de la variable X1 es de 5.205 y se puede reducir hasta cero su costo, según Excel 2010 por ejemplo el valor de ese coeficiente puede llegar a 9 y su aumento permisible es hasta 10.818 y lo reducción permisible de 6.2. Para el producto x2 su coeficiente es de cero teniendo en cuenta que no se produce y su costo se puede reducir hasta -3.051 el valor objetivo es de 5 quiere ello significar que la flexibilidad de su precio es nula, también podemos observar que su valor de aumento permisible 3.051 y su reducción es bastante significativa. En cuanto a la variable X3 se tiene que su valor final del coeficiente de contribución es de 12.7179 y su costo de reducción es cero, su valor puede llegar a 7 y su aumento permisible puede ser 15.5 y su disminución permisible 2.0169 ello demuestra la flexibilidad de este coeficiente a cambios futuros. En cuanto a los recursos disponibles se tiene lo siguiente: Para el recurso b2 se tiene que se utilizaron 46.2564 de los 97 que tenía disponible la empresa, que para dichos recursos no se tiene precio sombra por cada unidad adicional que se produzca; en igual forma se tiene que dicho recurso se puede aumentar permisiblemente todo lo que sea, y reducir hasta 50.7435.

Del recurso b3 se utilizo todo lo disponible, sin embargo se tiene un precio sombra por cada unidad adicional que se produzca como mínimo de 0.923 significa que si la empresa desea producir unidades de ese producto debe como mínimo cobrar por cada una de estas unidades \$0.923 pesos; este recurso se puede aumentar hasta 67.6666 y disminuir hasta 55.1111 con el recurso b1 se utilizo todo en el proceso y se tiene como precio sombra por cada unidad adicional que se produzca de \$0.7948 pesos; el aumento permisible de este recurso es de 123.6875 y la disminución permisible es de 40.6.<br>Celdas de variables

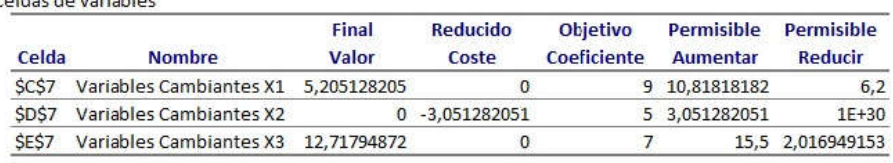

Restricciones

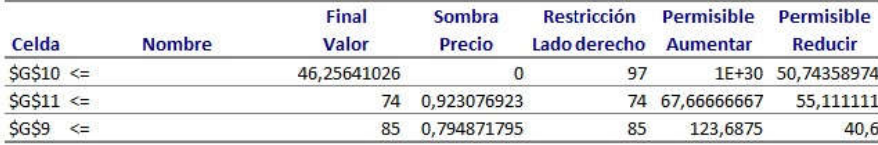

En cuanto a los límites tenemos:

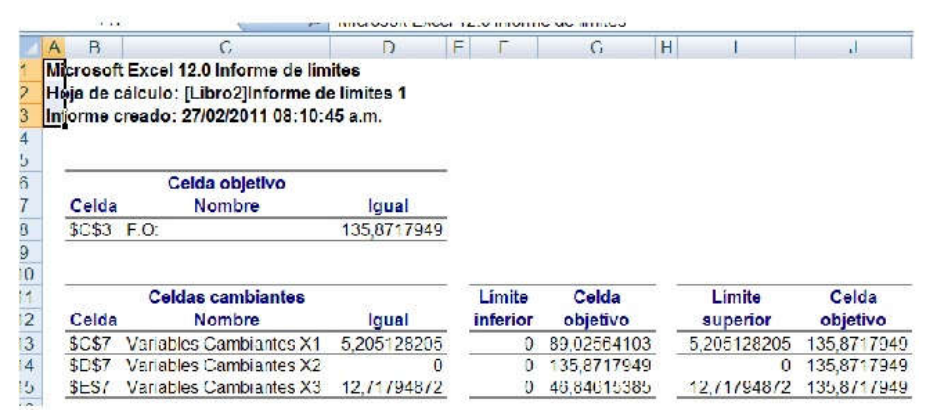

Al observar este informe podemos observar que si no se coeficiente de contribución a la variable X1 se tendría que la función objetivo variaría entre 89.02564 y si se considera se tendría un valor de \$135.8717, en igual forma para las otras variables, como puede observarse.

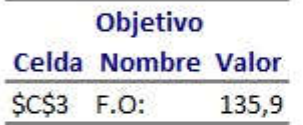

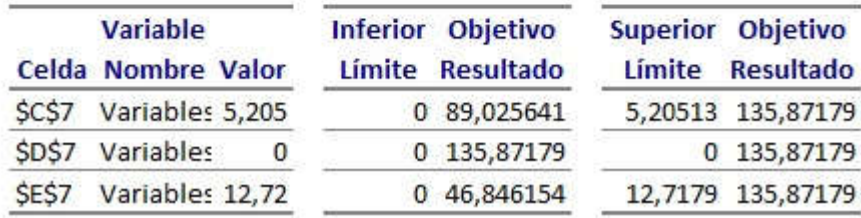

# EJEMPLOS DE APLICACIÓN

# 1.A-Modelo Programación Lineal

Para ejemplificar respecto al uso de Solver utilizaremos el siguiente modelo de Programación Lineal:

Max  $200X + 150Y + 120Z$ S.A.  $15X + 7.5Y + 5Z \le 315$  $2X + 3Y + 2Z \le 110$  $X + Y + Z \le 50$  $X, Y, Z \geq 0$ 

Paso 1: Abrir una planilla de cálculo de Excel y definir las variables de decisión y la función objetivo. En este ejemplo se han marcado con amarillo y verde las variables de decisión y función objetivo respectivamente sólo para facilitar la comprensión. Es importante notar que la función objetivo (celda F4) será siempre una fórmula que depende de los parámetros de la función objetivo (celdas B5, C5, D5) y las variables de decisión (B4, C4, D4)

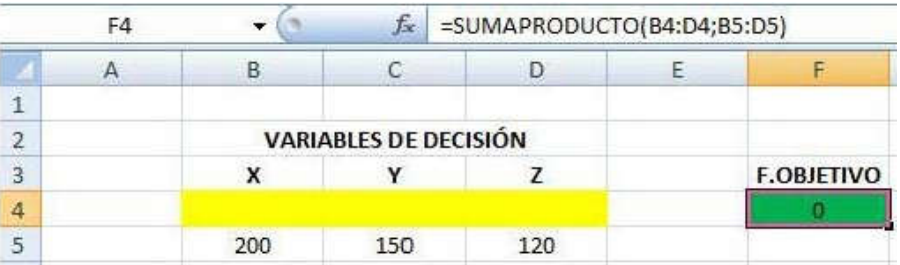

Paso 2: Se definen las restricciones del modelo. La columna en amarillo bajo el titulo "Laso Izq" es una fórmula de los parámetros y las variables de decisión en las respectivas restricciones. Por ejemplo, la fórmula incorporada en E9 es simplemente: 15X + 7,5Y + 5Z. La celda F9 es el lado derecho de dicha restricción y corresponde a una constante (315).

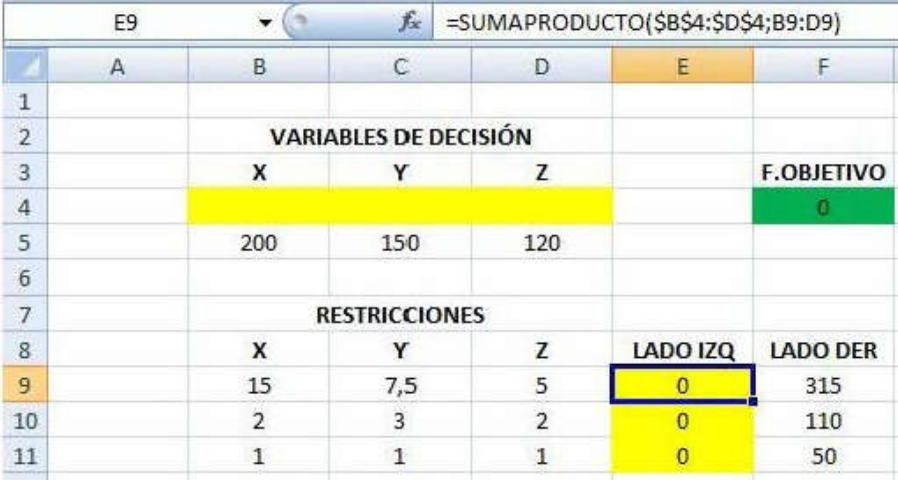

Paso 3: Ingresamos a la Opción Solver. Luego definimos la celda objetivo (función objetivo), el valor que buscamos (máximización o minimización), las celdas que deseamos cambiar (variables de decisión) y las restricciones. Para nuestro ejemplo está será la pantalla que se debe obtener:

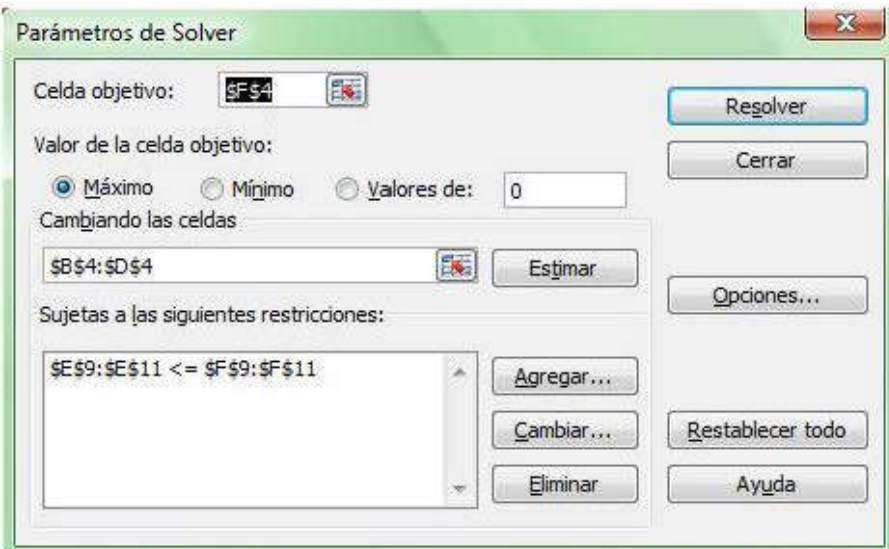

Paso 4: Accedemos a "Opciones..." y seleccionamos "Adoptar modelo lineal"y "Adoptar no negativos". Finalmente seleccionamos "Aceptar" y luego "Resolver".

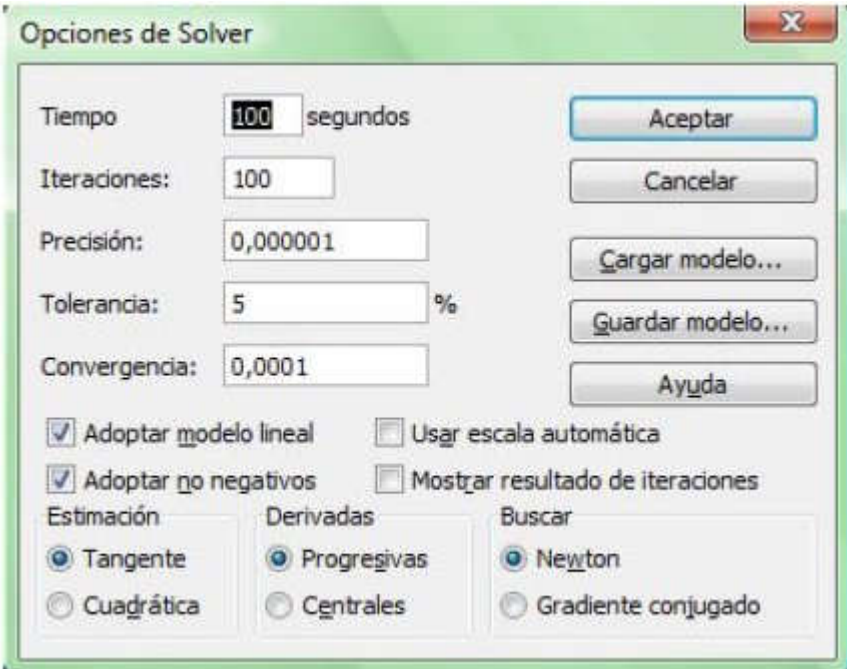

Paso 5: Si el proceso se ha desarrollado en forma correcta la planilla de cálculo se actualizará y se obtendrán los siguientes resultados. Solución Óptima: X=4, Y=10, Z=36. Valor Óptimo: V(P)=6.620. Se recomienda requerir el informe de sensibilidad tal como se muestra en la imagen de abajo.

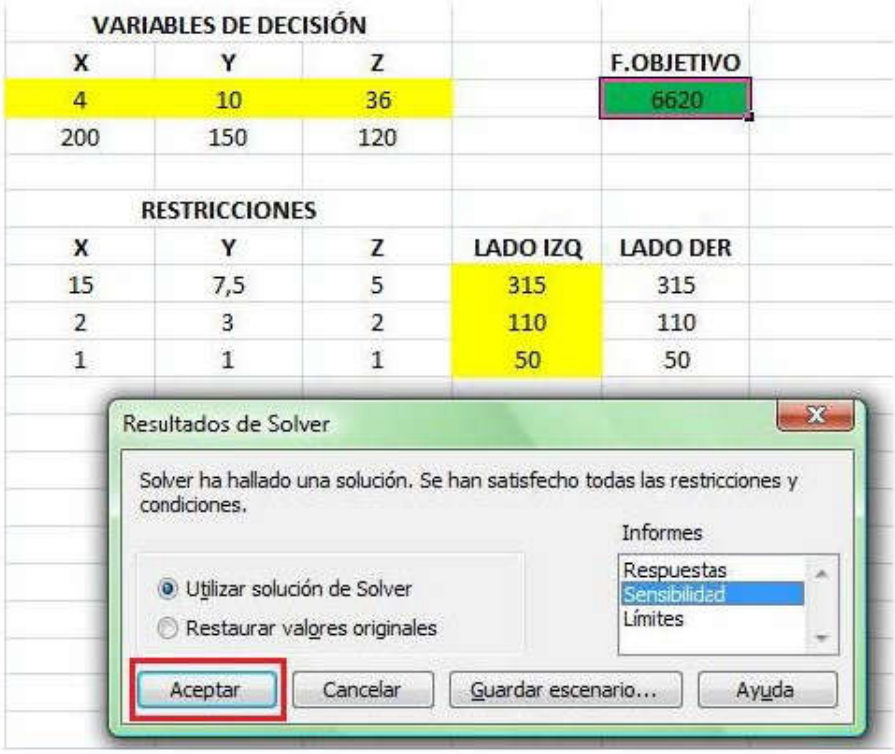

Paso 6: La imagen a continuación ha sido levemente editada y corresponde al informe de sensibilidad. Por ejemplo, el parametro que actualmente acompaña a X en la función objetivo es 200, sin embargo, si este valor varía entre [120,240] se conservará la actual solución óptima. En cuanto a las restricciones podemos decir, por ejemplo, que si el lado derecho de la segunda restricción (actualmente este lado derecho es igual a 110) aumenta a 120, es nuevo valor óptimo será  $V(P)=6.620 + 10*10 = 6.720$ , es decir, el valor óptimo aumentará en forma proporcional al precio sombra de dicha restricción. Se recomienda revisar la sección de Análisis de Sensibilidad para reforzar estos conceptos.

Microsoft Excel 12.0 Informe de sensibilidad

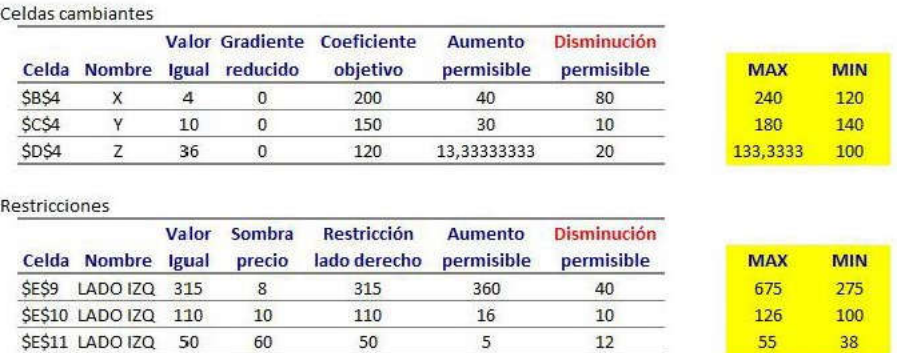

## 1.B-Maximización de Ventas

Se trata de una pizzería que ofrece dos tipos de pizza tradicionales, Pepperoni (\$30) y Vegetariana (\$35) además de la pizza especial Suprema (\$45). No sabemos cuál es el potencial de ingresos del establecimiento y tampoco el énfasis que se debería de dar a cada tipo de pizza para maximizar las ventas.

Antes de realizar el análisis debemos considerar las siguientes condiciones. Dada nuestra capacidad de producción solamente podemos elaborar 150 pizzas al día. Otra condición es que no podemos exceder de 90 pizzas tradicionales (Pepperoni y Vegetariana) y además, al no haber muchos vegetarianos en el área, estimamos vender un máximo de 25 pizzas vegetarianas al día.

Otra condición a considerar es que solamente podemos comprar los ingredientes necesarios para producir 60 pizzas Suprema por día.

Con esta información se elabora la siguiente hoja de Excel:

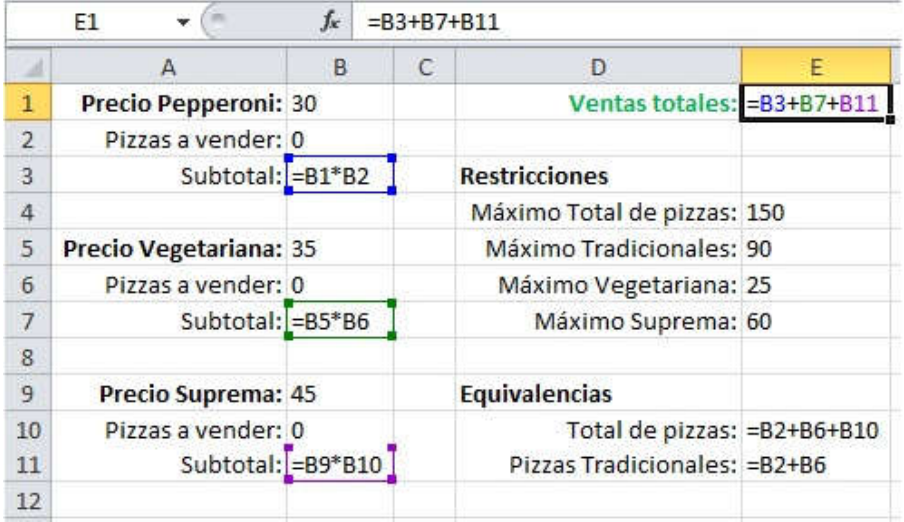

En el cuadro se puede observar que están representados todas las reglas prefijadas. Para cada tipo de pizza se ha colocado el total de pizzas a vender (por ahora en cero), el subtotal de cada una, así como el total de ventas que esta formado por la suma de los subtotales. Además bajo el título Restricciones he colocado las condiciones previamente mencionadas.

Algo muy importante es establecer las equivalencias para las restricciones. Por ejemplo, una restricción es que el total de pizzas no puede exceder de 150, pero Excel no necesariamente sabe lo que significa "Total de pizzas", así que se ha destinado una celda para especificar que el total de pizzas es la suma de las celdas B2+B6+B10. Lo mismo sucede para explicar lo que significa Pizzas Tradicionales.

Los datos ya están listos para utilizar Solver, yendo a Datos y clickeando el comando Solver se mostrará el cuadro de diálogo de parámetros de Solver.

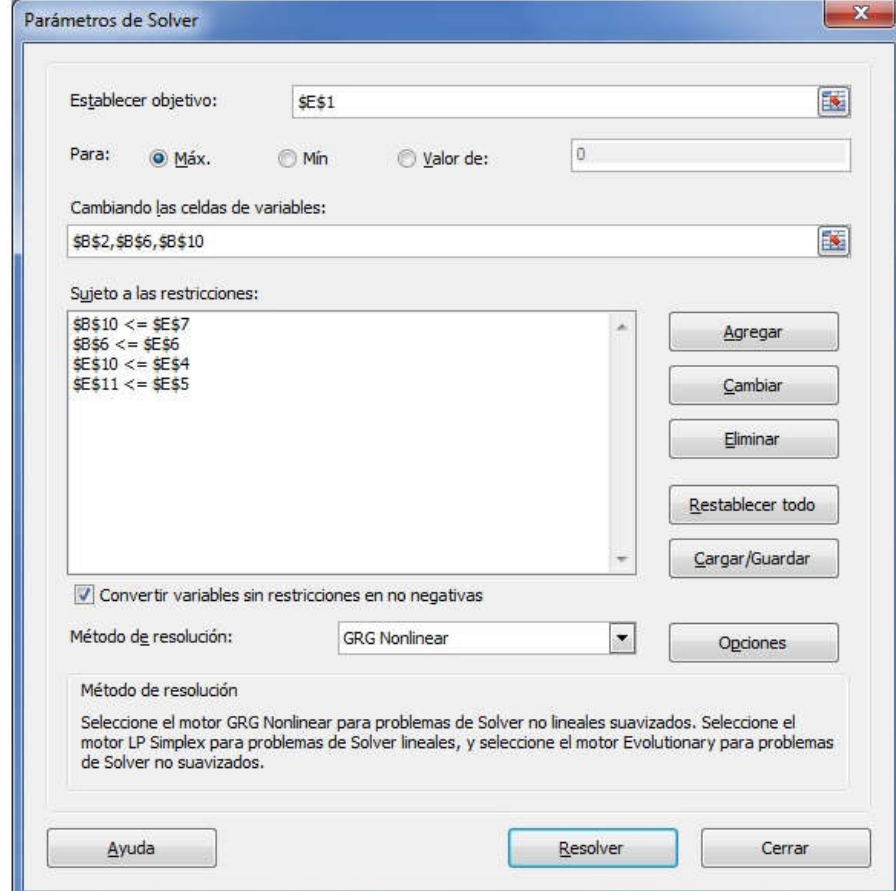

En nuestro ejemplo lo que queremos maximizar son las ventas totales por lo que en el cuadro de texto 'Establecer objetivo' está especificada la celda \$E\$1 y allí se selecciona la opción Máx. El otro parámetro importante son las celdas de variables que en nuestro ejemplo son las pizzas a vender para cada uno de los diferentes tipos.

Finalmente en el cuadro de restricciones están reflejadas las condiciones de venta del establecimiento.

Allí se muestran las equivalencias que son las celdas \$E\$10 y \$E\$11. Aplicando 'Resolver' y el programa comenzará a calcular diferentes valores para las celdas variables hasta encontrar el valor máximo para las ventas totales. Al término del cálculo se mostrará el cuadro de diálogo Resultados de Solver.

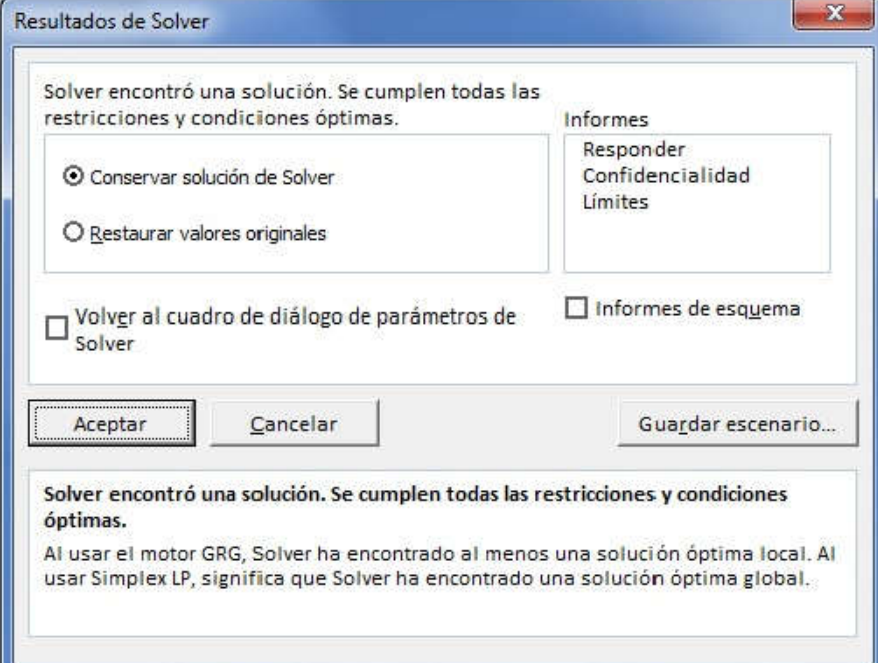

Aceptando se verán los resultados calculados.

|                | E1                     | fx                   | $= B3 + B7 + B11$ |   |                            |     |
|----------------|------------------------|----------------------|-------------------|---|----------------------------|-----|
| 温              | Α                      | B                    |                   | С | Ð                          | Е   |
| 1              | Precio Pepperoni: \$   |                      | 30.00             |   | Ventas totales: \$5,525.00 |     |
| $\overline{2}$ | Pizzas a vender:       | 65                   |                   |   |                            |     |
| $\overline{3}$ |                        | Subtotal: \$1,950.00 |                   |   | <b>Restricciones</b>       |     |
| $\overline{4}$ |                        |                      |                   |   | Máximo Total de pizzas:    | 150 |
| 5              | Precio Vegetariana: \$ |                      | 35.00             |   | Máximo Tradicionales:      | 90  |
| $\sqrt{6}$     | Pizzas a vender:       |                      | 25                |   | Máximo Vegetariana:        | 25  |
| 7              | Subtotal:              | <sub>S</sub>         | 875.00            |   | Máximo Suprema:            | 60  |
| 8              |                        |                      |                   |   |                            |     |
| 9              | Precio Suprema: \$     |                      | 45.00             |   | <b>Equivalencias</b>       |     |
| 10             | Pizzas a vender:       |                      | 60                |   | Total de pizzas:           | 150 |
| 11             |                        | Subtotal: \$2,700.00 |                   |   | Pizzas Tradicionales:      | 90  |
| 12             |                        |                      |                   |   |                            |     |

Excel ha hecho los cálculos para saber que, con las restricciones establecidas, tendremos un valor máximo de venta total de \$5,525. Ahora fácilmente podrías cambiar los valores de las restricciones y volver a efectuar el cálculo con Solver para observar el comportamiento en las ventas.

# 1.C-Programación de la producción

Un caso especial es la utilización del solver para problemas de programación entera, es decir cuando se trabaja con variables discretas que no aceptan fracciones. Ejemplo, Se tiene el siguiente modelo de una fábrica que produce cuatro diferentes productos, que utilizan la misma mano de obra y materiales pero en diferentes proporciones.

# **PROGRAMACION DE LA PRODUCCION**

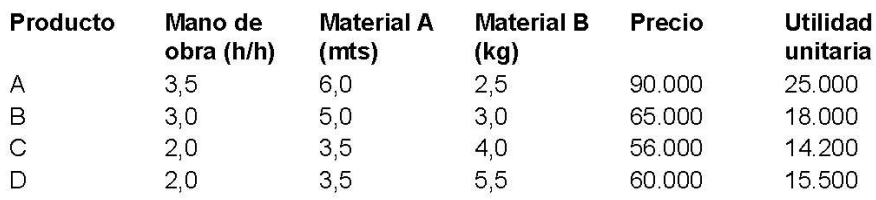

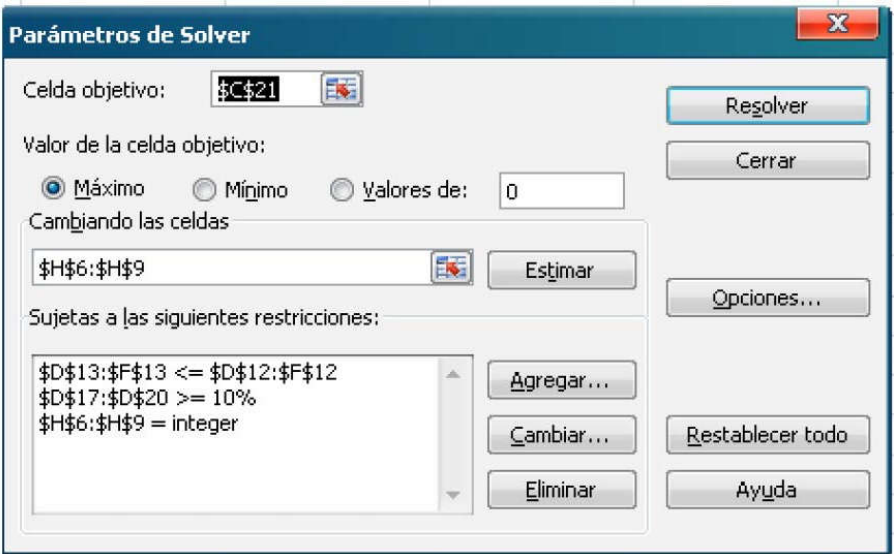

Aplicando damos 'Resolver' y nos da la siguiente respuesta:

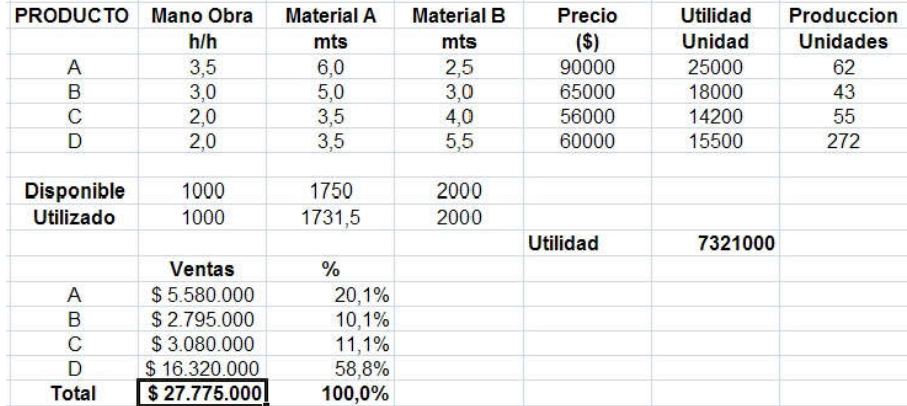

Donde los valores a producir de los productos son 62 para A, 43 para B, 55 para C, 272 para D. para que se cumpla que todos los productos tengan como mínimo un 10% o más en las ventas; como se puede observar el porcentaje de participación obtenido fue: 20.1% para A, 10.1% para B, 11.1% para C, y 58.8% para D, cumpliéndose la restricción exigida.

### Fuentes bibliográficas

-Aire Carlos, Tapia Gustavo (2011). Conducción estratégica en la evaluación de proyectos de inversión. Edicon. Buenos Aires.

-Ansoff — Declerk — Hayes. El planteamiento estratégico. México 1990.

-Azoff, M. E. (1994). Neural network time series forecasting of financial markets. New York: Wiley.

-Becker, L. A. y Seshadri, M. (2003). Genetic programming: Evolved technical trading rules can outperform buy and hold. Recuperado en febrero de 2006, de http://citeseer.ist.psu.edu

-Choobineh, F. y Behrens, A. (1992). Use of intervals and possibility distributions in economic analysis. The Journal of the Operational Research Society, 43 (9), 907-918.

-Kaplan Robert — Norton David, Cuadro de Mando Integral. Gestión 2000. Barcelona 2000.

-Porter Michael, Estrategia Competitiva. México. CECSA Año1999.

-Suárez Suárez Andrés. Decisiones Óptimas de Inversión y Financiación en la Empresa. Editorial Pirámide. Madrid

-Van Horne. Fundamentos de Administración Financiera. Prentice Hall. México.

-Weston — Copeland. Finanzas en Administración. McGrawHill. México.

© Thomson Reuters